# Smart-VS WebApp

## USER'S GUIDE

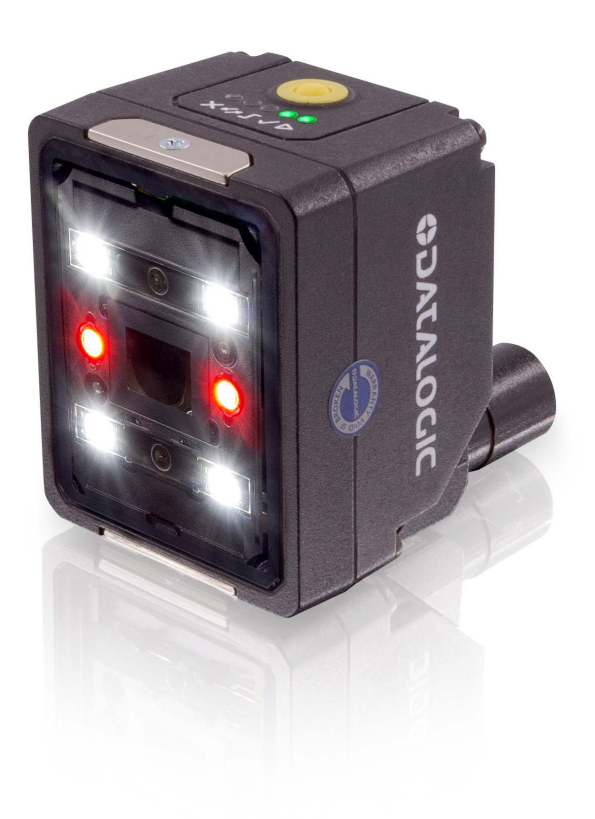

Smart Vision Sensor

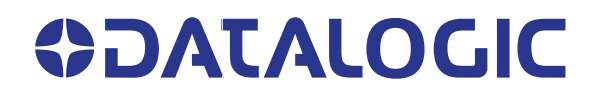

#### **Datalogic S.r.l.**

Via S. Vitalino, 13 40012 Calderara di Reno (BO) Italy Tel. +39 051 3147011 Fax +39 051 3147205

#### <span id="page-1-0"></span>**© 2020 Datalogic S.p.A. and /or its affiliates**

All rights reserved. Without limiting the rights under copyright, no part of this documentation may be reproduced, stored in or introduced into a retrieval system, or transmitted in any form or by any means, or for any purpose, without the express written permission of Datalogic S.p.A. and/or its affiliates.

Owners of Datalogic products are hereby granted a non-exclusive, revocable license to reproduce and transmit this documentation for the purchaser's own internal business purposes. Purchaser shall not remove or alter any proprietary notices, including copyright notices, contained in this documentation and shall ensure that all notices appear on any reproductions of the documentation.

Electronic versions of this document may be downloaded from the Datalogic website (www.datalogic.com). If you visit our website and would like to make comments or suggestions about this or other Datalogic publications, please let us know via the "Contact" page.

#### **Disclaimer**

Datalogic has taken reasonable measures to provide information in this manual that is complete and accurate, however, Datalogic shall not be liable for technical or editorial errors or omissions contained herein, nor for incidental or consequential damages resulting from the use of this material. Datalogic reserves the right to change any specification at any time without prior notice.

#### **Trademarks**

Datalogic and the Datalogic logo are registered trademarks of Datalogic S.p.A. in many countries, including the U.S.A. and the E.U.

#### **Patents**

See [www.patents.datalogic.com](http://www.patents.datalogic.com) for patent list.

## **CONTENTS**

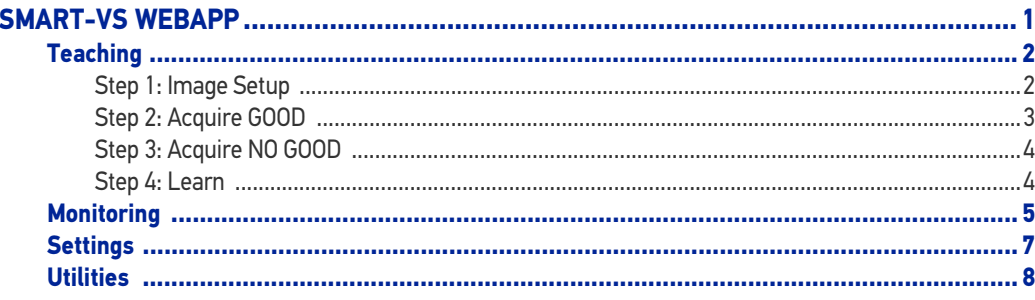

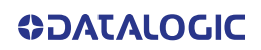

## <span id="page-4-0"></span>**Smart-VS WebApp**

Before using a Smart-VS device, a Teaching procedure must be performed. Teaching can be completed either using the embedded HMI (refer to the Smart-VS Quick Reference Guide) or the Smart-VS WebApp graphic user interface.

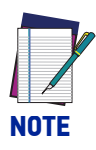

To access the Smart-VS WebApp, Google Chrome is the recommended Internet browser.

To access the Smart-VS WebApp, connect to the device IP address 192.168.3.100 via Ethernet.

In case of a new device, the user is automatically redirected to the [Teaching](#page-5-0) Wizard.

In case of an already trained device, the [Monitoring](#page-8-0) page is displayed.

A [Settings](#page-10-0) page is also available to adjust the device settings.

Device information and the software update feature are available on the [Utilities](#page-11-0) page.

## <span id="page-5-0"></span>**TEACHING**

To perform Teaching on your Smart-VS device, enter a job name, select the bank where to store it, click on the Create Job button, and follow the procedure described below.

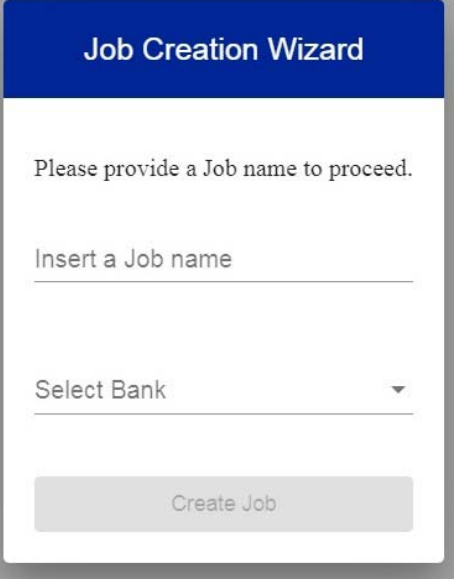

#### <span id="page-5-1"></span>Step 1: Image Setup

On the **Image Setup** page, select *Start Automatic Setup* to automatically set the Focus Distance, the Exposure Time, and the Sensor Gain parameters (suggested). Alternatively, select *Advanced Image Settings* to manually set the parameters.

It is also possible to move the Field of View based on the application needs, which can be useful when objects of different batch formats must be inspected on the same line. To do this, simply click on the image and drag it throughout the gray area.

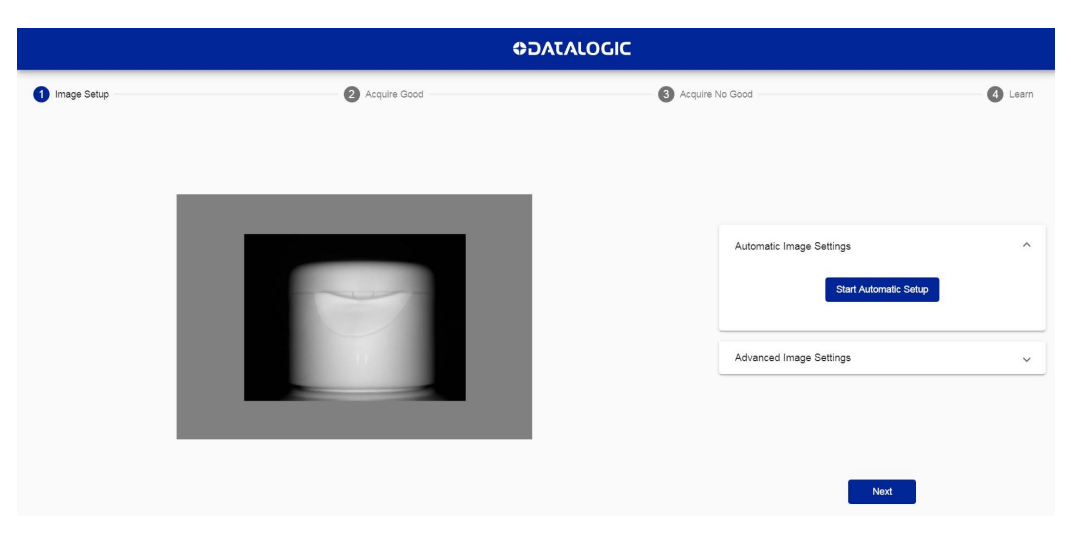

After completing image setup, click NEXT.

### <span id="page-6-0"></span>Step 2: Acquire GOOD

On the **Acquire GOOD** page, one or more GOOD objects can be acquired by clicking on the *Teach* button. It is recommended to acquire as many GOOD images as the known number of instances to be treated as GOOD.

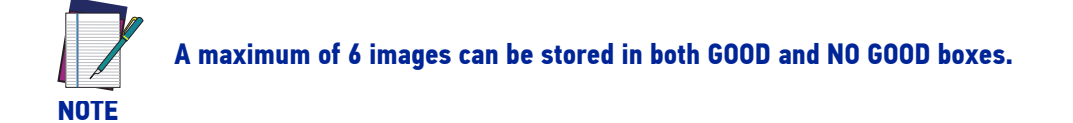

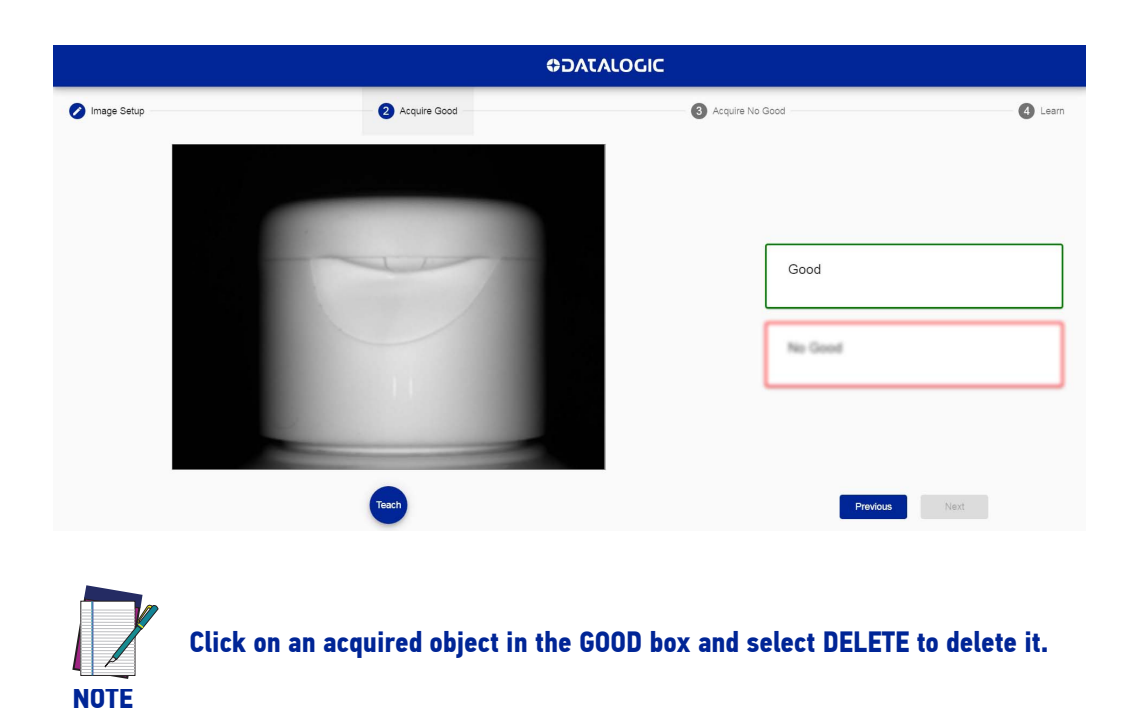

After adding at least one object, you can click *Next* and go to the Acquire NO GOOD page.

#### <span id="page-7-0"></span>Step 3: Acquire NO GOOD

On the **Acquire NO GOOD** page, one or more NO GOOD objects can be acquired by clicking on the *Teach* button.

It is recommended to acquire as many NO GOOD images as the known number of instances to be treated as NO GOOD.

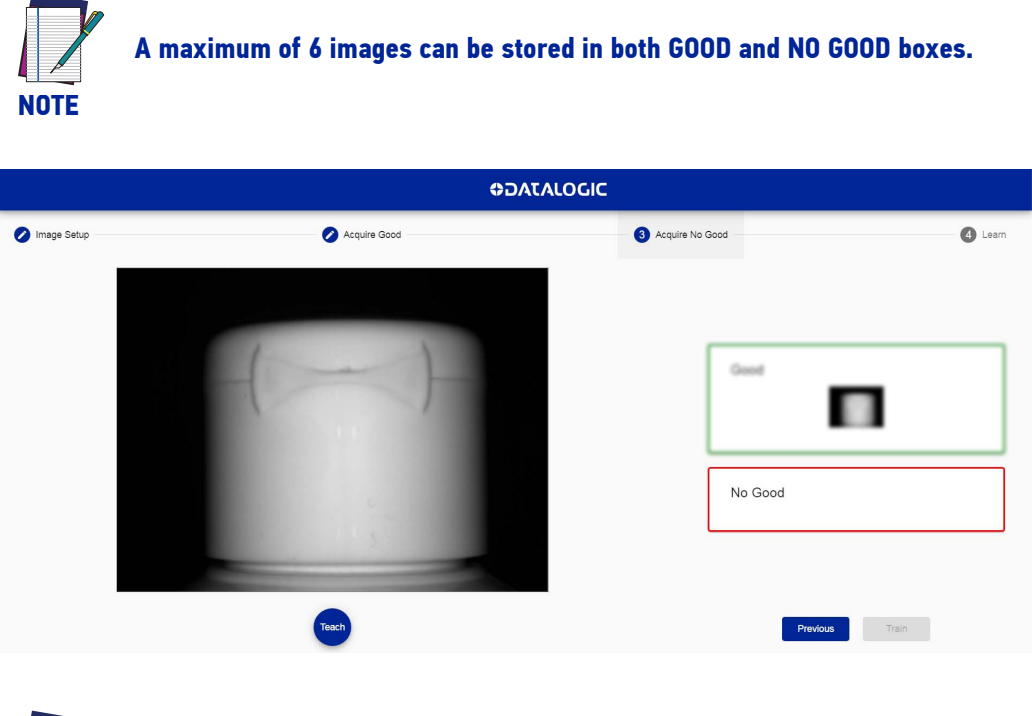

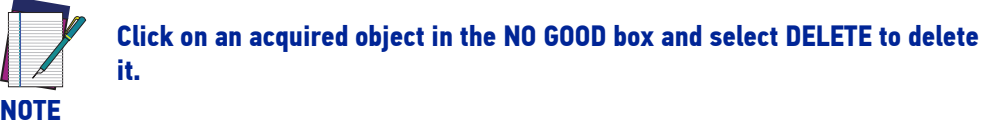

After adding at least one NO GOOD object, you can click on the *Teach* button.

### <span id="page-7-1"></span>Step 4: Learn

This step is completed automatically.

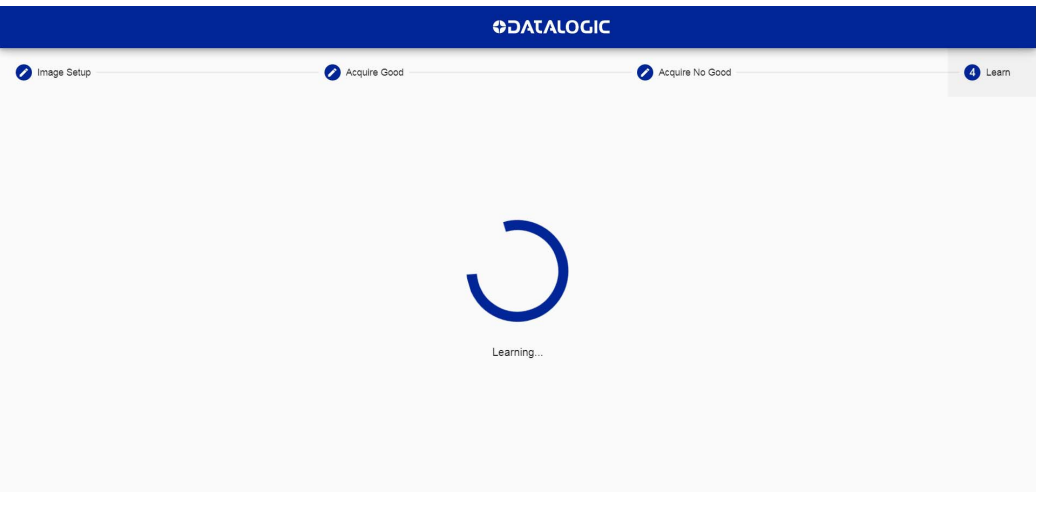

Once the device is trained, the Smart-VS WebApp switches to the Monitoring page.

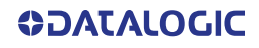

### <span id="page-8-0"></span>MONITORING

The **Monitoring** page is divided into an upper bar, a main area, and a bottom bar.

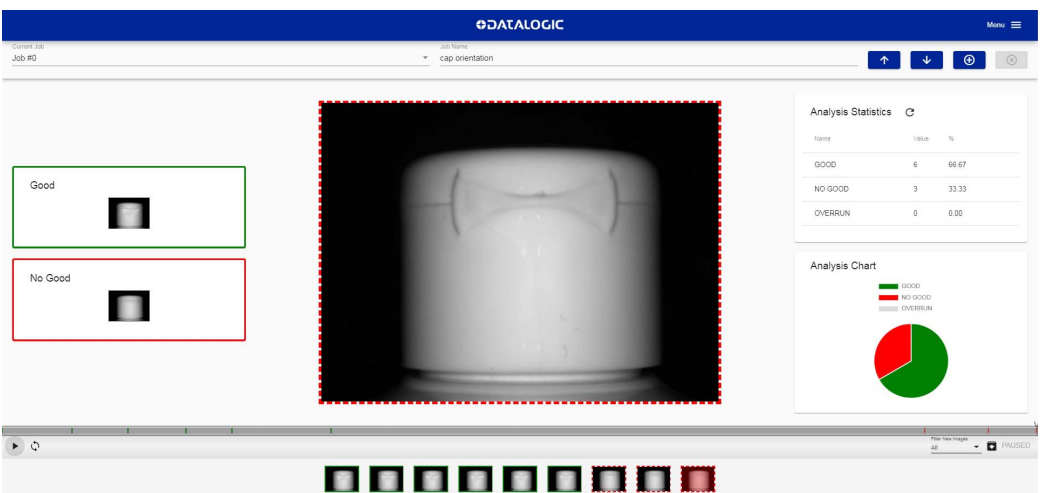

The **upper bar** contains the job name to the left. Use the drop-down menu to switch to another job (if present).

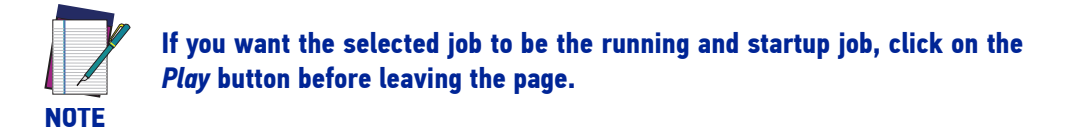

Next to the job name, the following icons are present:

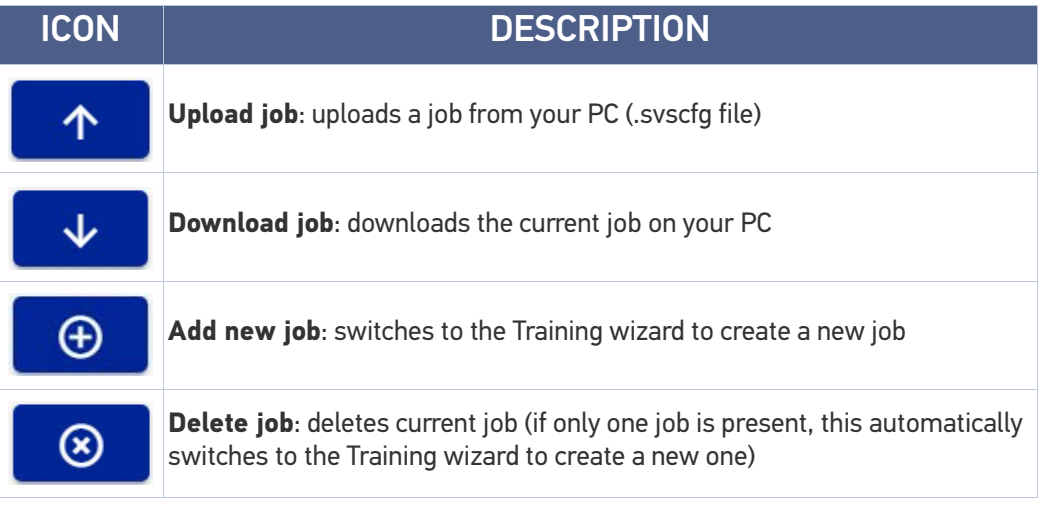

The **main area** includes:

- the GOOD and NO GOOD boxes to the left;
- the cropping area at the center;
- the statistics box to the right. This shows the statistics concerning the ongoing acquisitions.

The **bottom bar** displays an archive of acquisitions (filmstrip). To start acquiring objects, two options are available:

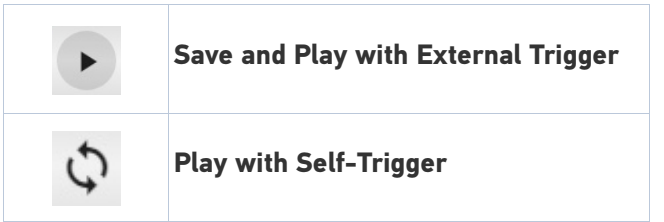

The *Play* button is also a *Save* button: click on it before leaving the page to store any change.

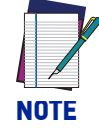

The *Play with Self-Trigger* button is not an actual operating mode (output signals are not driven). It is only intended for demonstration purposes or preliminary checks in static condition.

Next to the *Play* icons, the acquisition results are displayed as green bars for GOOD objects, red bars for NO GOOD objects, and gray bars for OVERRUN $<sup>1</sup>$  occurrences.</sup>

Click on the *Pause* icon to stop acquisition and enable all available functions.

Dragging the gray box along the bottom bar displays the acquisitions included in that interval. You can now perform **Incremental Training**: click on an acquired image and select GOOD or NO GOOD to add it to the corresponding acquisition box. It is also possible to drag and drop acquired images to the GOOD / NO GOOD box or from the GOOD box to the NO GOOD box and vice versa.

After clicking on one of the *Play* icons, the newly added acquisitions will be used by the device in addition to those stored during the initial Teaching procedure.

Furthermore, the Smart-VS WebApp allows image saving. Any image shown in the WebApp can be saved clicking on it and selecting *Save*.

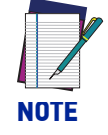

It is recommended to enable the browser option "Ask where to save each file before downloading".

The following options are also available:

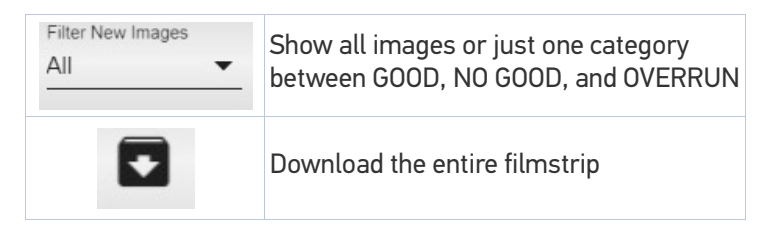

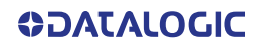

<sup>1.</sup> Overrun occurrences are mostly due to a noisy trigger signal and/or a too fast sequence of trigger events (e.g. more than two events every 50 ms). Choose a proper Debounce filter time and/or adjust the line speed to have 20 pieces per second.

## <span id="page-10-0"></span>**SETTINGS**

This page contains I/O Settings and General Settings.

It can be reached using the hamburger icon on the upper right corner.

Under I/O Settings two parameters can be adjusted:

- **Trigger Input Delay**: the delay to apply prior to the acquisition process of the trigger event. It is measured in time (ms). This parameter can be adjusted along with image acquisition: images are shown on the related window.
- **Output Hold Time**: the time (ms) during which the output data remains valid.

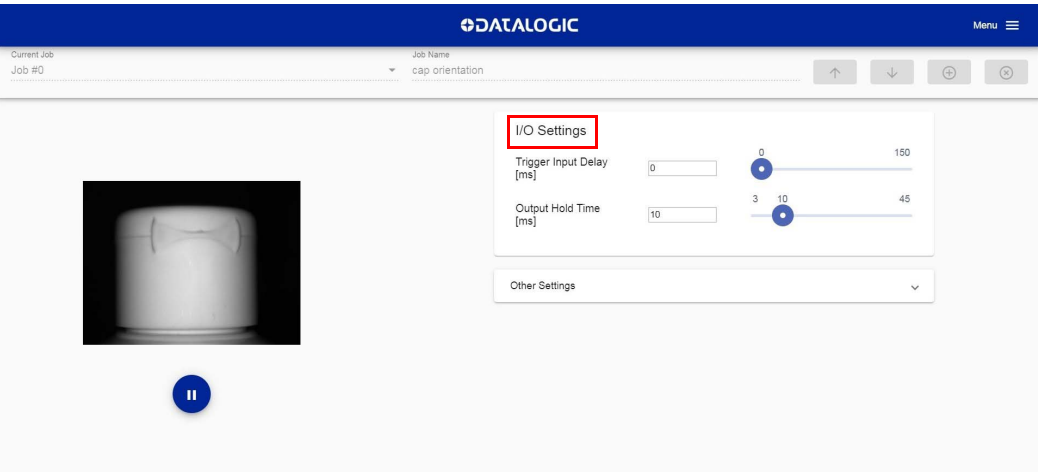

Under Other Settings the following parameters can be customized:

- **Trigger Input Event**: can be either Leading or Trailing.
- **Trigger Input Debounce**: filter debounce time measured in μs.
- **Remote Teach Input Event**: available selections are Leading and Trailing.
- **Remote Teach Input Debounce**: filter debounce time measured in μs.
- **Output Mode**: available selections are NPN, PNP, Push-Pull active High, Push-Pull active Low.
- **Aiming System**: available selections are Always ON, Always OFF, Calibration Only.
- **Green/Red Spots**: available selections are Calibration Only, Enabled, Disabled.

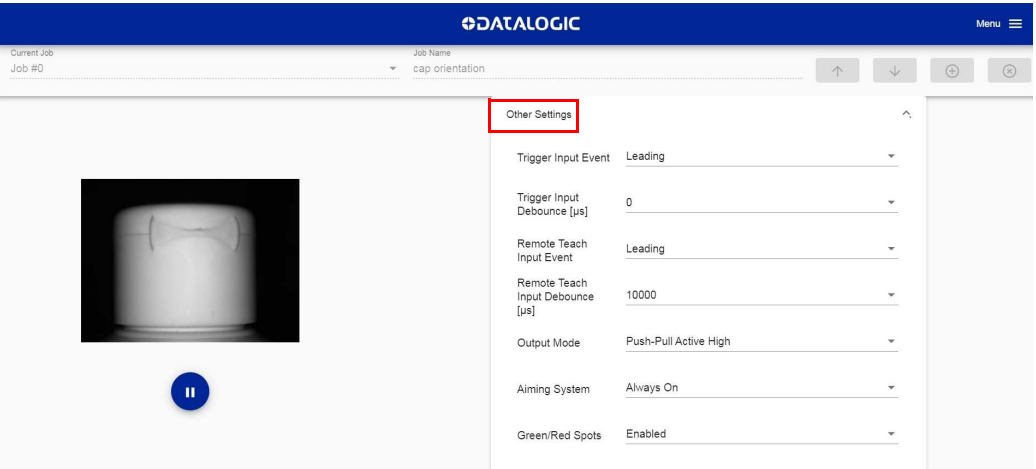

## <span id="page-11-0"></span>**UTILITIES**

The **Utilities** page can be reached using the hamburger icon on the upper right corner.

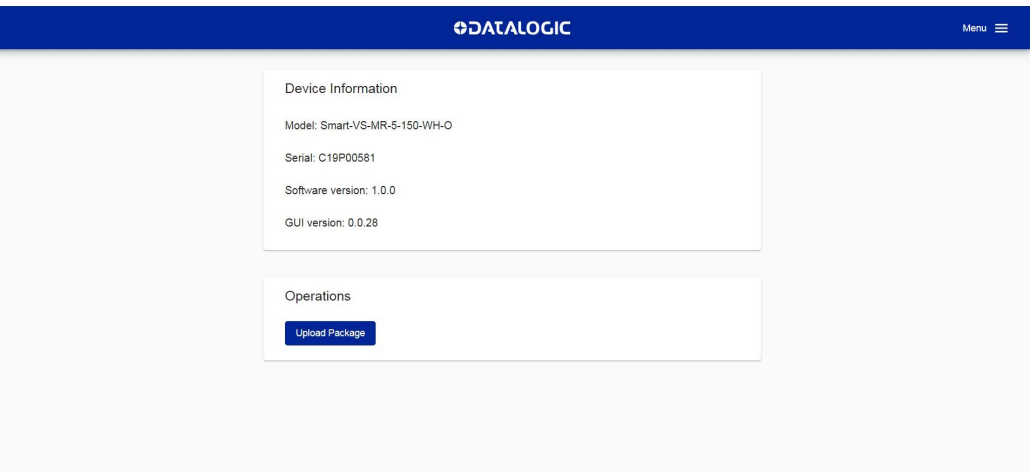

This page contains:

- **Device Information**: information about the device model, serial number, software version, and GUI version.
- **Operations**: to upgrade the device software clicking on the *Upload Package* button.

[© 2020 Datalogic S.p.A. and /or its affiliates](#page-1-0) • All rights reserved • Without limiting the rights under copyright, no part of this documentation may be reproduced, stored in or introduced into a retrieval system, or transmitted in any form or by any means, or for any purpose, without the express written permission of Datalogic S.p.A. and/or its affiliates • Datalogic and the Datalogic logo are registered trademarks of Datalogic S.p.A. in many countries, including the U.S. and the E.U.

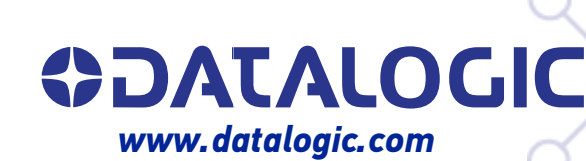

#### **Datalogic S.r.l.**

Via S. Vitalino, 13 **|** 40012 Calderara di Reno **|** Bologna **-** Italy Tel. +39 051 3147011 **|** Fax +39 051 3147205

821006960 (Rev A) May 2020